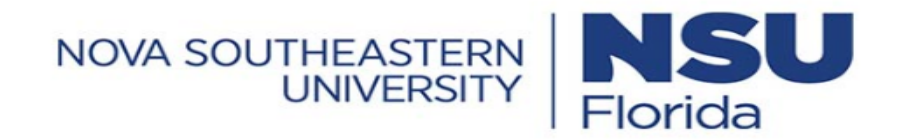

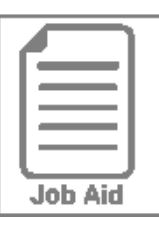

# **Approving or Rejecting a Time Off Request**

This job aid covers how to approve and reject a time off request submitted by an employee.

## **Approving or rejecting my employee's time off request**

- **1** Click the **My To Do** icon.
- **2** Select the request in the left panel by clicking on it.
- **3** Review the request details using the text and links shown in the right panel.
	- For exempt employees you must select the check box to remove the appropriate amount of regular hours in order to not exceed the employee's assigned schedule. (see page 2)

**4** In the bottom right of the screen, click the **Approve** or **Reject** button. (Note: After approving a time off request, the time off hours will be added to the date on the employee's timesheet with the applicable time off category.)

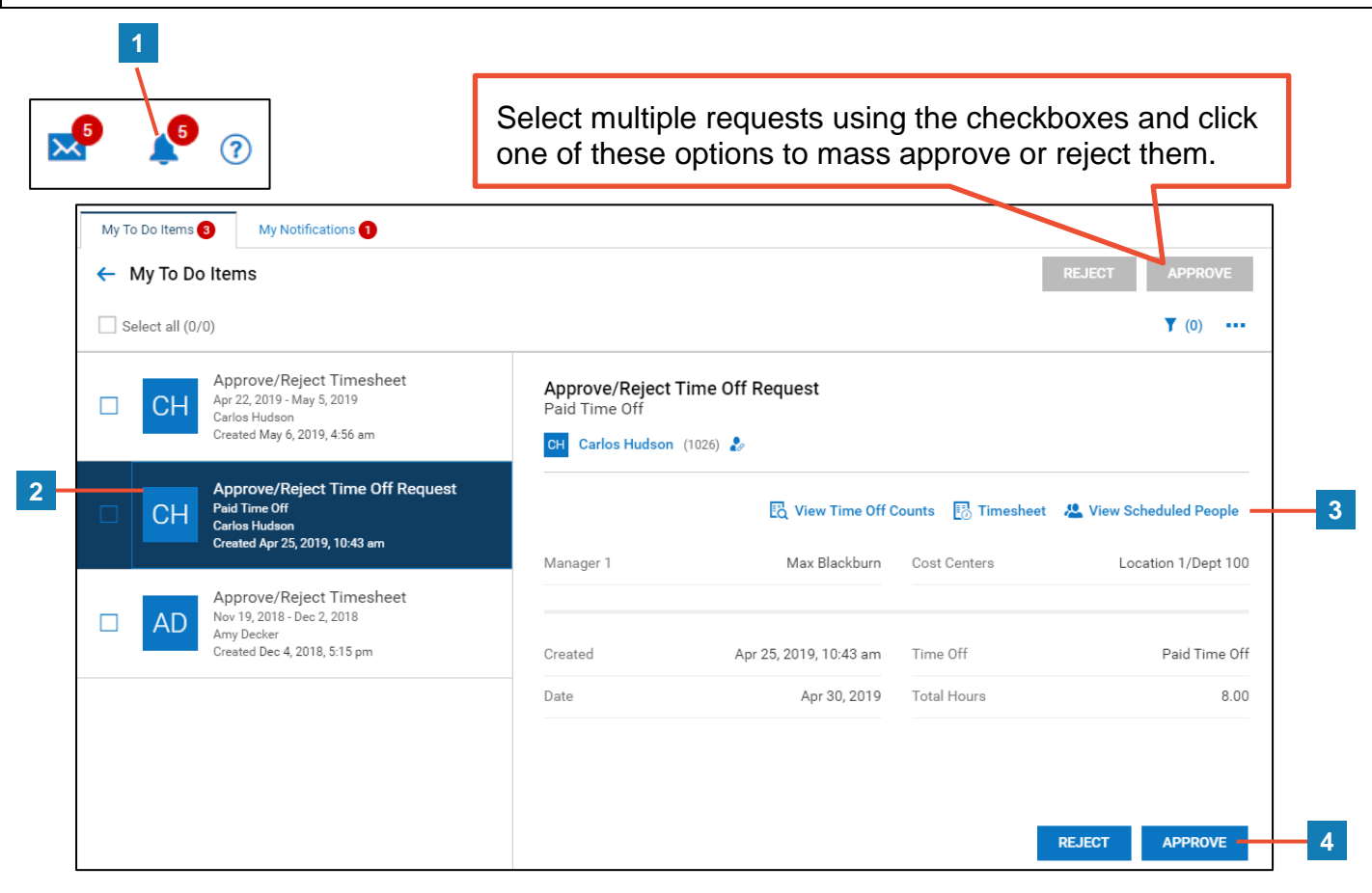

## **Removing Hours when Approving Exempt Employees Time Off**

**Requests** A notification will be displayed informing you that the total for the day will exceed the regular hours base on the employee's assigned schedule.

Select the appropriate check box corresponding to the request type, whether it is a full or partial day.

**Non-Exempt Employees: DO NOT CHECK THE BOX.** Hours worked should not be removed as the partial time-off request will make their scheduled hours whole for the day.

### **Full Day Request**

Click the check box to remove all regular

hours for the requested date.

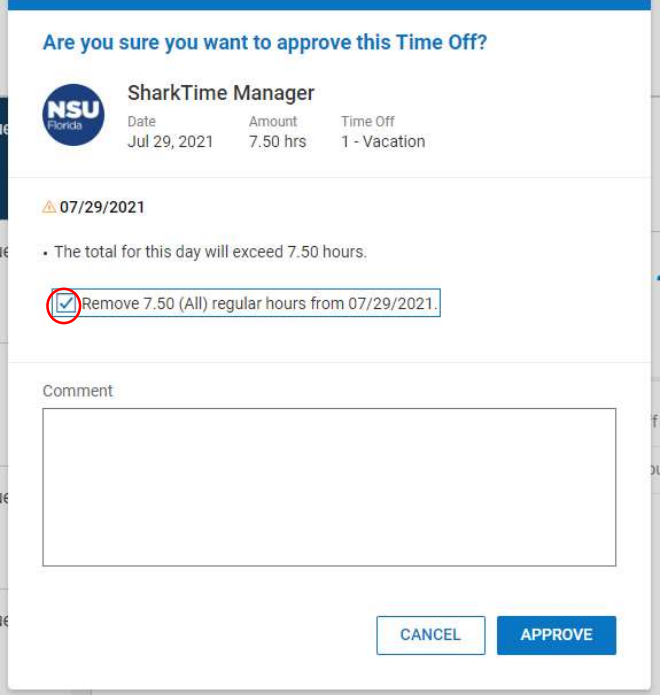

### **Partial Day Request**

Click the check box to remove only the number of hours for the requested date.

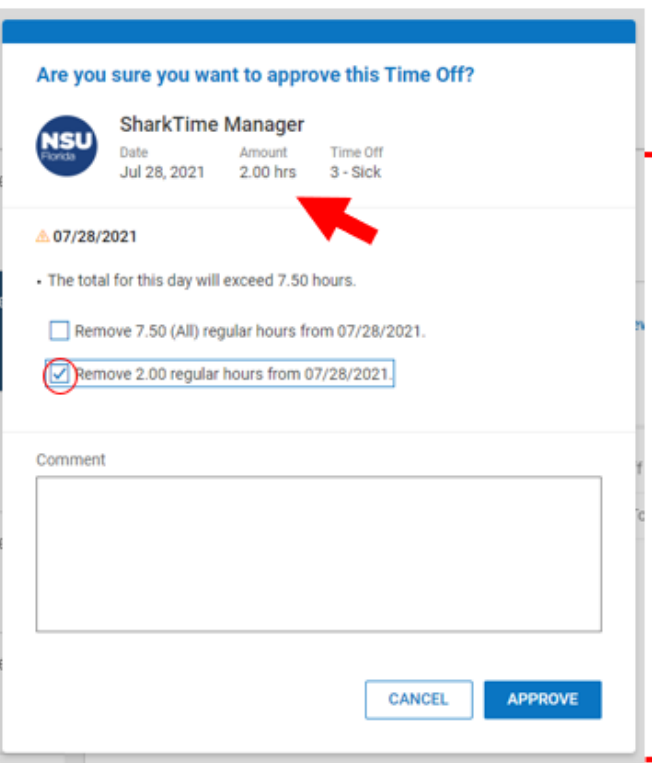